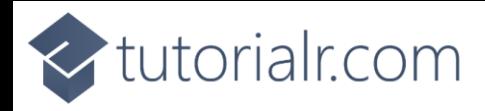

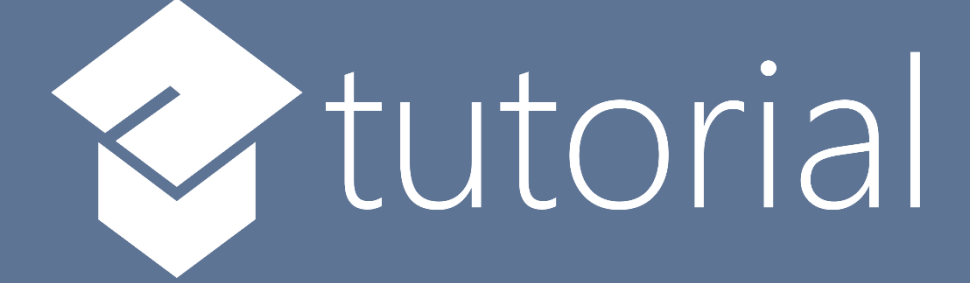

# Windows App SDK

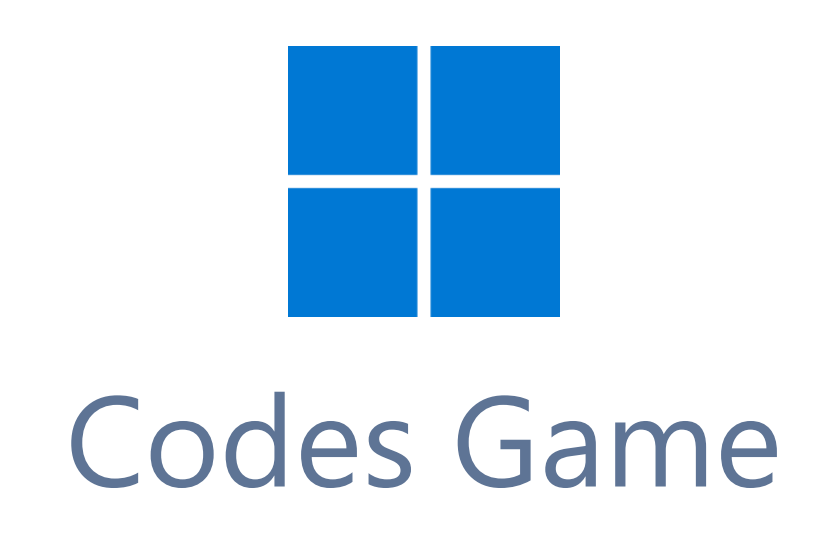

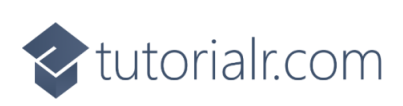

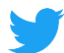

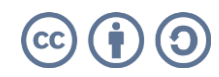

tutorialr.com

# **Codes Game**

**Codes Game** shows how to create a game where you need to guess the correct combination of four numbers between *1* and *9* using a toolkit from **NuGet** using the **Windows App SDK**.

## **Step 1**

Follow **Setup and Start** on how to get **Setup** and **Install** what you need for **Visual Studio 2022** and **Windows App SDK**.

In **Windows 11** choose **Start** and then find or search for **Visual Studio 2022** and then select it.

Once **Visual Studio 2022** has started select **Create a new project**.

Then choose the **Blank App, Packages (WinUI in Desktop)** and then select **Next**.

After that in **Configure your new project** type in the **Project name** as *CodesGame*, then select a Location and then select **Create** to start a new **Solution**.

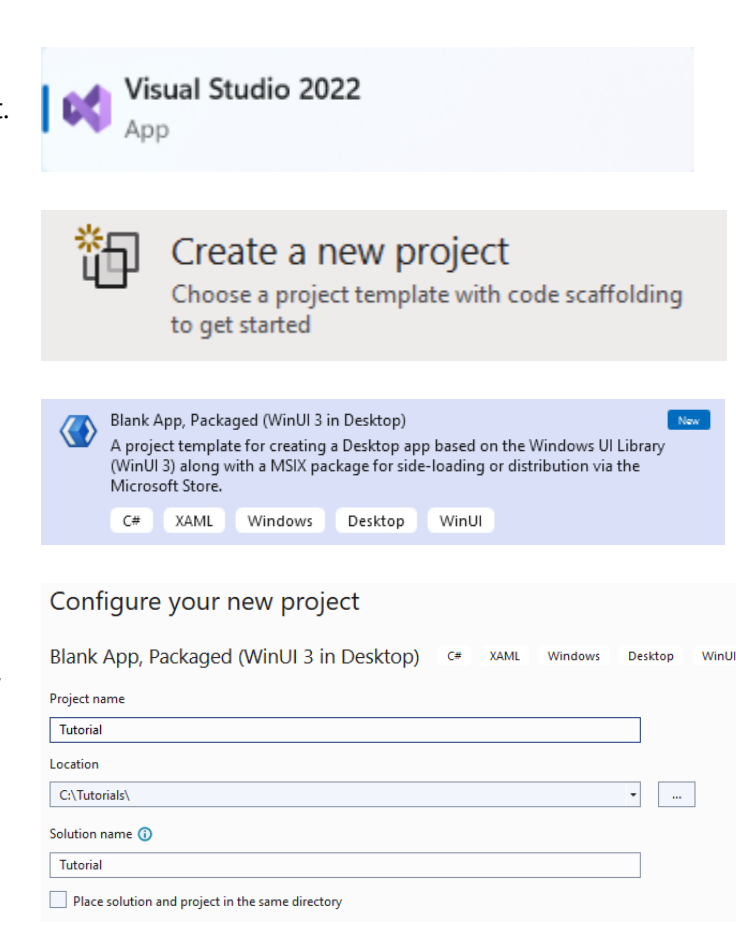

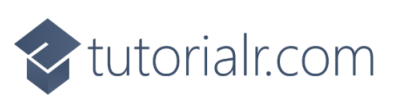

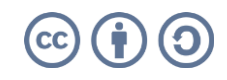

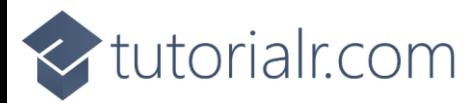

Then in **Visual Studio** within **Solution Explorer** for the **Solution**, right click on the **Project** shown below the **Solution** and then select **Manage NuGet Packages…**

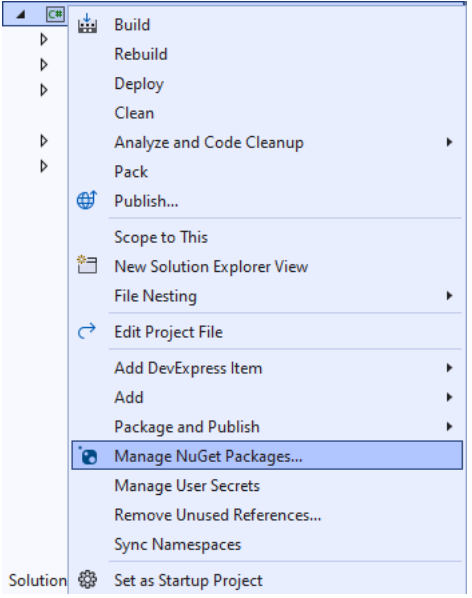

## **Step 3**

Then in the **NuGet Package Manager** from the **Browse** tab search for **Comentsys.Toolkit.WindowsAppSdk** and then select **Comentsys.Toolkit.WindowsAppSdk by Comentsys** as indicated and select **Install**

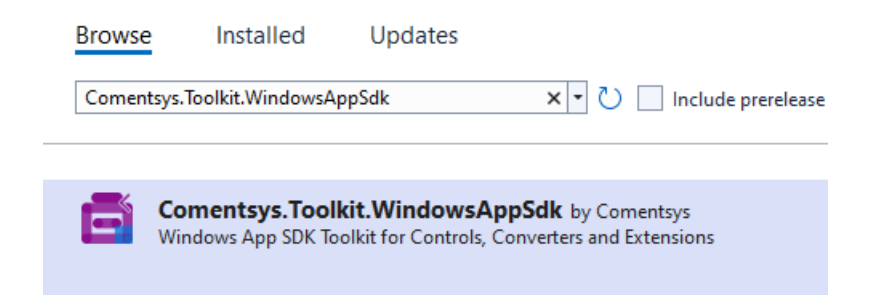

This will add the package for **Comentsys.Toolkit.WindowsAppSdk** to your **Project**. If you get the **Preview Changes** screen saying **Visual Studio is about to make changes to this solution. Click OK to proceed with the changes listed below.** You can read the message and then select **OK** to **Install** the package, then you can close the **tab** for **Nuget: CodesGame** by selecting the **x** next to it.

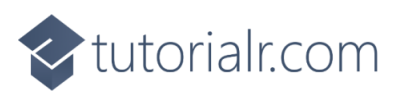

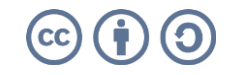

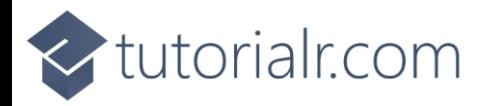

Then in **Visual Studio** within **Solution Explorer** for the **Solution**, right click on the **Project** shown below the **Solution** and then select **Add** then **New Item…**

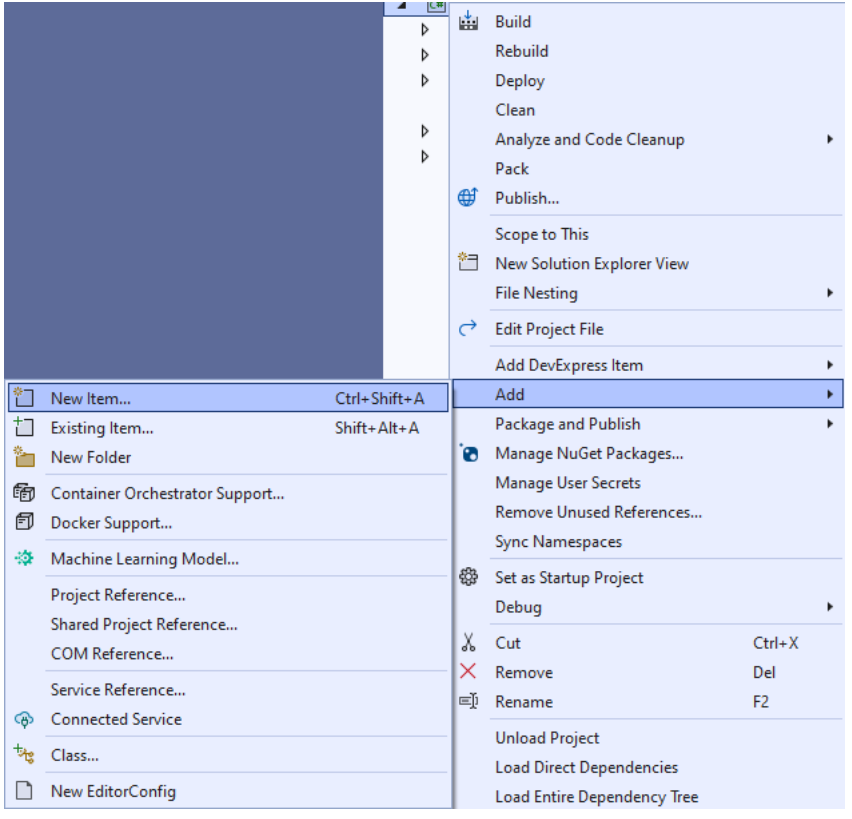

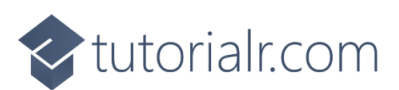

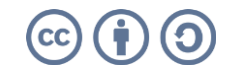

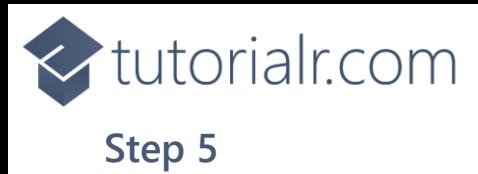

Then in **Add New Item** from the **C# Items** list, select **Code** and then select **Code File** from the list next to this, then type in the name of *Library.cs* and then **Click** on **Add**.

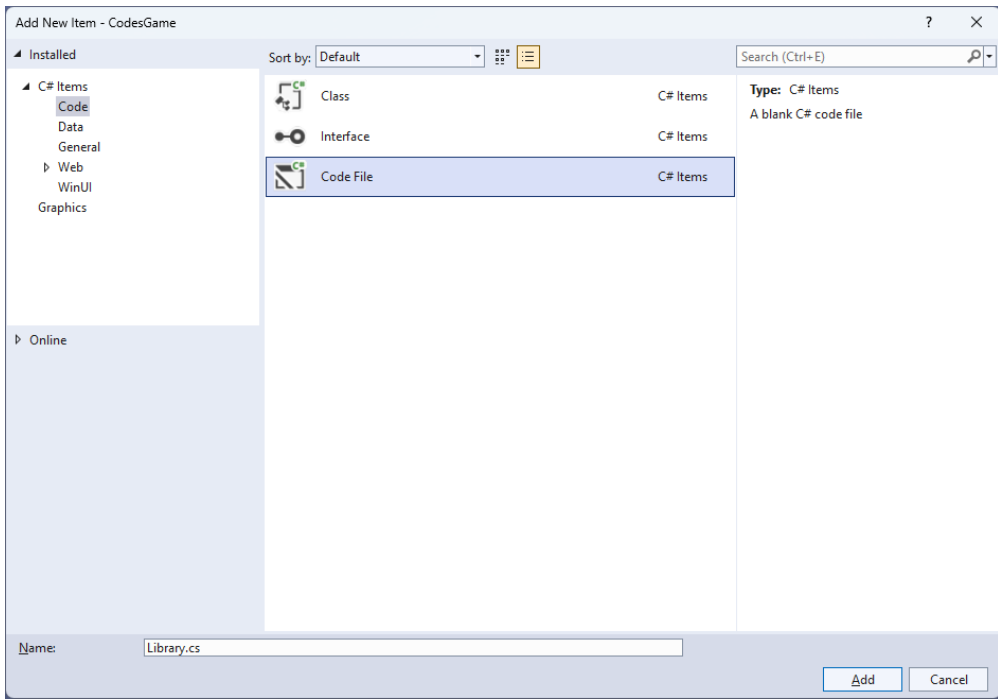

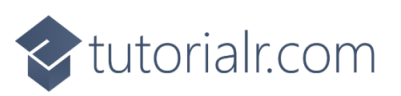

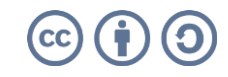

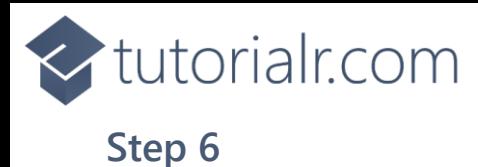

You will now be in the **View** for the **Code** of *Library.cs*, within this first type the following **Code**:

```
using Comentsys.Toolkit.Binding;
using Comentsys.Toolkit.WindowsAppSdk;
using Microsoft.UI;
using Microsoft.UI.Xaml.Controls;
using Microsoft.UI.Xaml.Data;
using Microsoft.UI.Xaml.Media;
using System;
using System.Collections.Generic;
using System.Collections.ObjectModel;
using System.Linq;
using System.Windows.Input;
namespace CodesGame;
public enum State
{
     None,
     Match
}
// Code Class
// StateToBrushConverter Class
public class Library
{
     // Library Constants, Variables and Choose Method
     // Library GetCode, IsMatch & Setup Method
     // Library Accept & New Method
}
```
**Class** defined so far *Library.cs* has **using** for package of **Comentsys.Toolkit.WindowsAppSdk** and others along with a **namespace** which allows many classes to be defined together, usually a **class** is defined per file but to make things easier each will be defined in *Library.cs* instead.

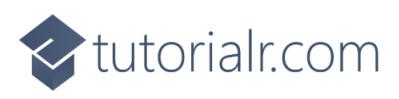

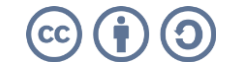

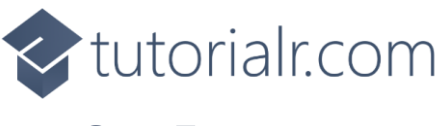

Still in *Library.cs* for the **namespace** of **CodesGame** in *Library.cs* you will define a **class** after the **Comment** of **// Code Class** by typing the following:

```
public class Code : ObservableBase
{
     private int _value;
     private State _state;
     private readonly int _index;
    private readonly Action<int> _action;
    public Code(int index, int value, State state, Action\langleint> action) =>
         (_index, Value, State, _action) = (index, value, state, action);
     public ICommand Command =>
        new ActionCommandHandler((param) => action( index));
     public int Value
     {
        get \Rightarrow value;
        set => SetProperty(ref _value, value);
     }
     public State State
     {
        get \Rightarrow _state;
        set => SetProperty(ref _state, value);
     }
}
```
**Code** uses the **class** from the toolkit of **ObservableBase** which will be used for **Data Binding** the **Properties** which include the **State** and **Value** along with the **Command** which will be used to allow interaction with the element using **Commanding**.

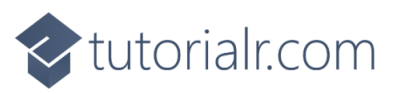

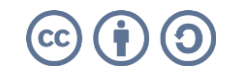

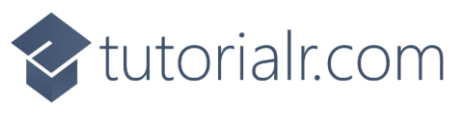

Still in *Library.cs* for the **namespace** of **CodesGame** in *Library.cs* you will define a **class** after the **Comment** of **// StateToBrushConverter Class** by typing the following:

```
public class StateToBrushConverter : IValueConverter
{
     public object Convert(object value, Type targetType, 
         object parameter, string language)
     {
         if (value is State state)
         {
             var invert = bool.Parse(parameter as string);
             var none = state == State.None;
            var color = none \texttt{A} = invert;
             return new SolidColorBrush(color ? Colors.White : Colors.Black);
         }
         return null;
     }
     public object ConvertBack(object value, Type targetType, 
         object parameter, string language) =>
         throw new NotImplementedException();
}
```
**StateToBrushConverter** uses the **interface** of **IValueConverter** for **Data Binding** which will allow the colours of the **Codes** in the game to be represented from either *White* or *Black* as a **SolidColorBrush**.

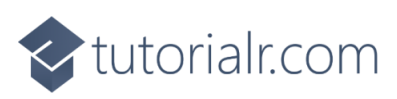

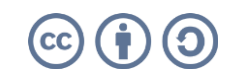

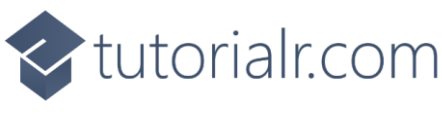

While still in the **namespace** of **CodesGame** in *Library.cs* and in the **class** of **Library** after the **Comment** of **// Library Constants, Variables and Choose Method** type in the following **Constants**, **Variables** and **Method**:

```
private const string title = "Codes Game";
private const int max = 9;
private const int total = 4;
private readonly ObservableCollection<Code> _codes = new();
private readonly Random _random = new((int)DateTime.UtcNow.Ticks);
private List<int> _values = new();
private int _turns = 0;
private Dialog _dialog;
private ItemsControl _items;
private List<int> Choose(int minimum, int maximum, int total)
{
    var choose = new List\langle);
     var values = Enumerable.Range(minimum, maximum).ToList();
    for (int index = 0; index < total; index++)
     {
        var value = random.Next(0, values.Count);
         choose.Add(values[value]);
     }
     return choose;
}
```
**Constants** are values that are used in the game that will not change and **Variables** are used to store various values for the game. The **Method** of **Choose** will be used to create a list of randomised numbers that are not unique as you can have the same number in a **Code** for the game.

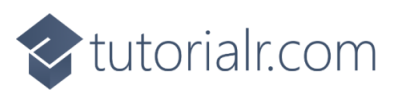

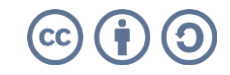

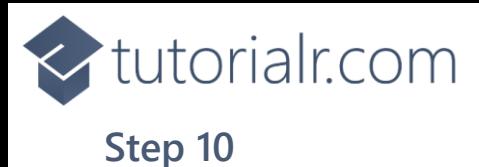

While still in the **namespace** of **CodesGame** in *Library.cs* and in the **class** of **Library** after the **Comment** of **// Library GetCode, IsMatch & Setup Method** type the following **Methods**:

```
private Code GetCode(int index, int value) =>
    new(int, value, State.None, (int i) \Rightarrow {
        var code = -codes[i];
         if (code.State == State.None)
             code.Value = (code.Value == max) ? 1 : code.Value + 1; });
private bool IsMatch(int index, int value)
{
    var code = \text{\_code} codes[index];
     return value == code.Value ?
     (code.State = State.Match) == State.Match :
     (code.State = State.None) == State.Match;
}
private void Setup()
{
    turns = 0;
     _codes.Clear();
    for (int index = 0; index < total; index++)
     {
         _codes.Add(GetCode(index, index + 1));
     }
     _values = Choose(1, max, total);
     _items.ItemsSource = _codes;
}
```
**GetCode** is used to get a part of a **Code** for the game, **IsMatch** will check if the selected part of a **Code** matches the part of a **Code** and **Setup** is used to initialise the game with a given **Code** using **Choose**.

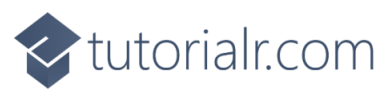

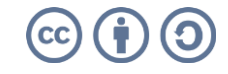

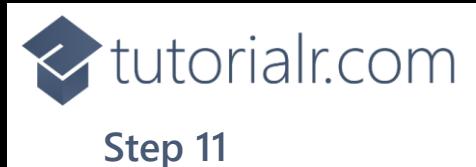

While still in the **namespace** of **CodesGame** in *Library.cs* and in the **class** of **Library** after the **Comment** of **// Library Accept & New Method** type the following **Methods**:

```
public void Accept()
{
    int index = 0;
    int correct = 0;
     foreach (var value in _values)
     {
         if (IsMatch(index, value))
             correct++;
         index++;
     }
     _turns++;
     if (correct == total)
     {
        string code = string.Join(string.Empty, _codes.Select(s => s.Value));
         _dialog.Show($"Matched {code} in {_turns} turns");
         Setup();
     }
}
public void New(ItemsControl items)
{
     _dialog = new Dialog(items.XamlRoot, title);
    items = items; Setup();
}
```
**Accept** will check if the selected parts of the **Code** are correct using **IsMatch** if they are all correct then a message will be displayed using the **Dialog** and **New** will be used to begin a game and uses **Setup**.

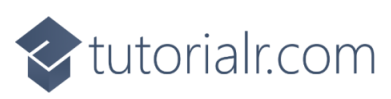

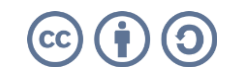

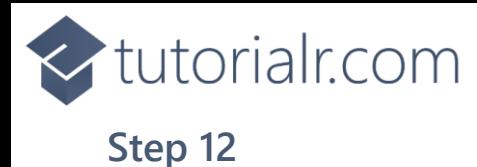

Then from **Solution Explorer** for the **Solution**  double-click on **MainWindow.xaml** to see the **XAML** for the **Main Window**.

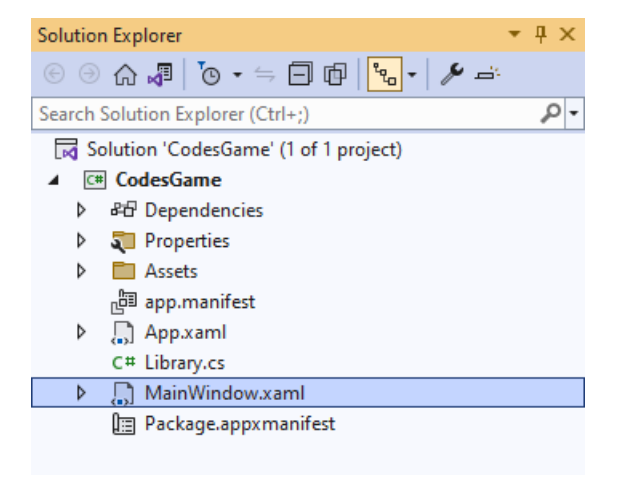

## **Step 13**

In the **XAML** for **MainWindow.xaml** there be some **XAML** for a **StackPanel**, this should be **Removed** by removing the following:

```
<StackPanel Orientation="Horizontal"
HorizontalAlignment="Center" VerticalAlignment="Center">
     <Button x:Name="myButton" Click="myButton_Click">Click Me</Button>
</StackPanel>
```
#### **Step 14**

While still in the XAML for MainWindow.xaml below <window, type in the following XAML:

xmlns:ui="using:Comentsys.Toolkit.WindowsAppSdk"

The **XAML** for **<Window>** should then look as follows:

```
<Window
    xmlns:ui="using:Comentsys.Toolkit.WindowsAppSdk"
    x:Class="CodesGame.MainWindow"
    xmlns="http://schemas.microsoft.com/winfx/2006/xaml/presentation"
     xmlns:x="http://schemas.microsoft.com/winfx/2006/xaml"
    xmlns:local="using:CodesGame"
    xmlns:d="http://schemas.microsoft.com/expression/blend/2008"
    xmlns:mc="http://schemas.openxmlformats.org/markup-compatibility/2006"
    mc:Ignorable="d">
```
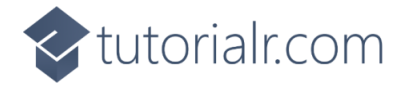

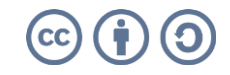

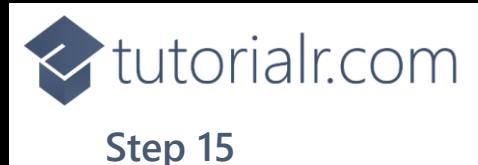

While still in the **XAML** for **MainWindow.xaml** above **</Window>**, type in the following **XAML**:

```
<Grid>
     <Grid.Resources>
         <local:StateToBrushConverter x:Key="StateToBrushConverter"/>
     </Grid.Resources>
     <Viewbox>
         <ItemsControl Margin="50" Name="Display"
             HorizontalAlignment="Center"
             VerticalAlignment="Center" Loaded="New">
             <ItemsControl.ItemTemplate>
                  <DataTemplate x:Name="DataTemplate">
                      <Button Command="{Binding Command}">
                          <ui:Piece Value="{Binding Value}" IsSquare="True"
                          Fill="{Binding State, Mode=OneWay,
                          Converter={StaticResource StateToBrushConverter},
                          ConverterParameter=True}"
                         Foreground="{Binding State, Mode=OneWay,
                          Converter={StaticResource StateToBrushConverter},
                          ConverterParameter=False}" />
                      </Button>
                  </DataTemplate>
             </ItemsControl.ItemTemplate>
             <ItemsControl.ItemsPanel>
                  <ItemsPanelTemplate>
                      <StackPanel Orientation="Horizontal"/>
                  </ItemsPanelTemplate>
             </ItemsControl.ItemsPanel>
         </ItemsControl>
     </Viewbox>
     <CommandBar VerticalAlignment="Bottom">
         <AppBarButton Icon="Accept" Label="Accept" Click="Accept"/>
         <AppBarButton Icon="Page2" Label="New" Click="New"/>
     </CommandBar>
</Grid>
```
This **XAML** contains a **Grid** with **Resources** using the **StateToBrushConverter** and also contains a **Viewbox** which will **Scale** an **ItemsControl** which has a **DataTemplate** which contains a **Button** and **Piece** which will be bound using **Data Binding**. It has a **Loaded** event handler for **New** which is also shared by the **AppBarButton** along with one for **Accept**.

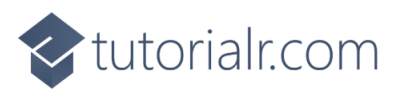

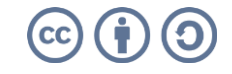

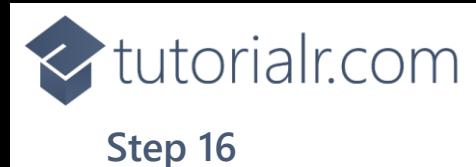

Then, within **Solution Explorer** for the **Solution**  select the arrow next to **MainWindow.xaml** then double-click on **MainWindow.xaml.cs** to see the **Code** for the **Main Window**.

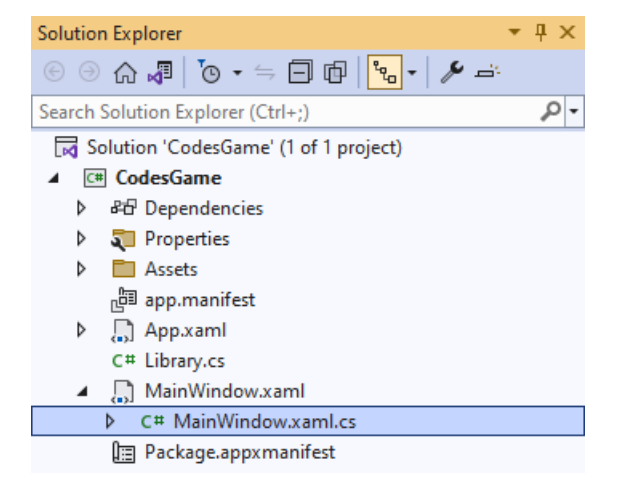

## **Step 17**

In the **Code** for **MainWindow.xaml.cs** there be a **Method** of **myButton\_Click(...)** this should be **Removed** by removing the following:

```
private void myButton_Click(object sender, RoutedEventArgs e)
{
     myButton.Content = "Clicked";
}
```
## **Step 18**

Once **myButton\_Click(...)** has been removed, type in the following **Code** below the end of the **Constructor** of **public MainWindow() { ... }**:

```
private readonly Library \botlibrary = new();
private void Accept(object sender, RoutedEventArgs e) =>
     _library.Accept();
private void New(object sender, RoutedEventArgs e) =>
     _library.New(Display);
```
Here an **Instance** of the **Class** of **Library** is created then below this is the **Method** of **Accept** and **New** that will be used with **Event Handler** from the **XAML**, these **Methods** use Arrow Syntax with the **=>** for an Expression Body which is useful when a **Method** only has one line.

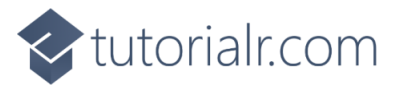

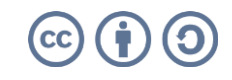

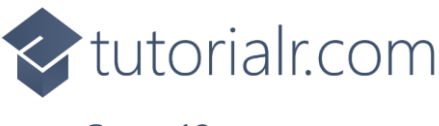

That completes the **Windows App SDK**  application. In **Visual Studio 2022** from the **Toolbar** select **CodesGame (Package)** to **Start** the application.

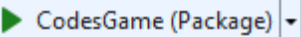

#### **Step 20**

Once running you win the game by selecting four numbers between *1* and *9* to guess the secret **Code** by selecting the numbers you can go through them to find the correct combination and once happy select *Accept* if you guessed a number incorrectly then it will turn **Black** with **White** text or if correct it will be **White** with **Black** text, or you can select *New* to start a new game.

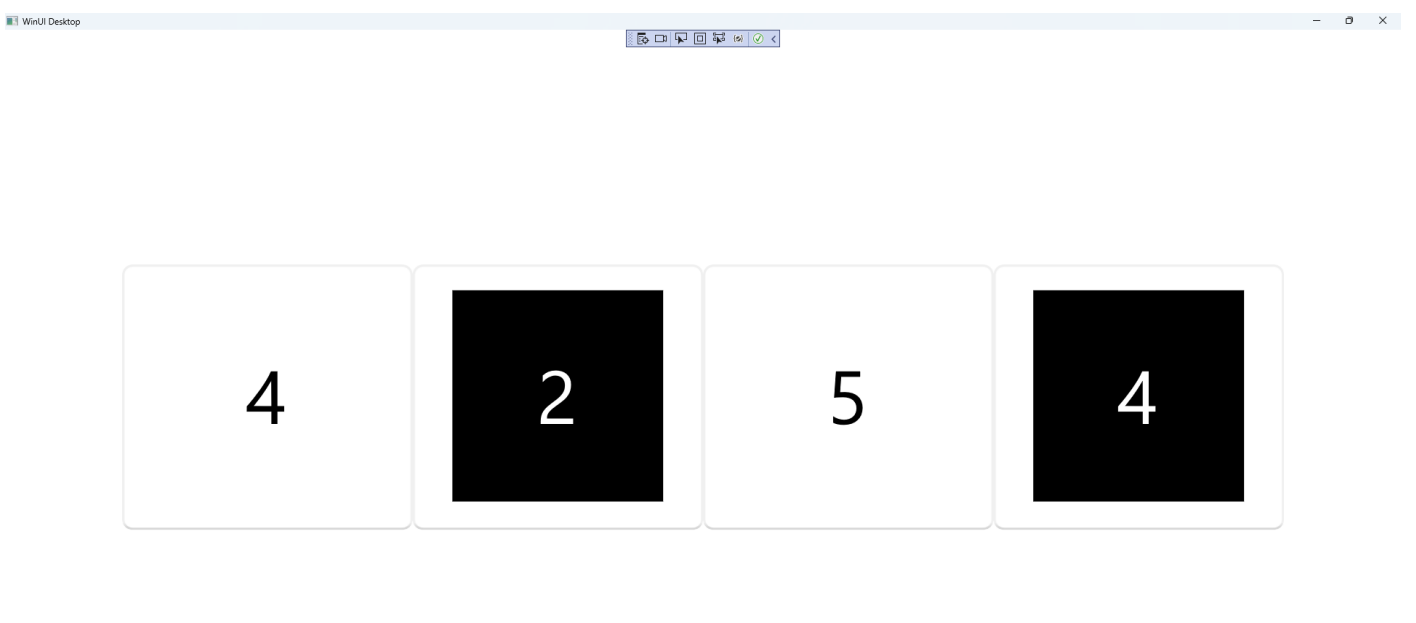

#### **Step 21**

To **Exit** the **Windows App SDK** application, select the **Close** button from the top right of the application as that concludes this **Tutorial** for **Windows App SDK** from [tutorialr.com!](https://tutorialr.com/)

×

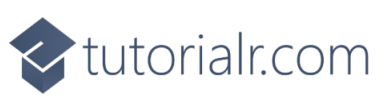

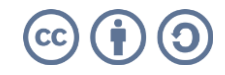

 $\mathbb{D}$  ...